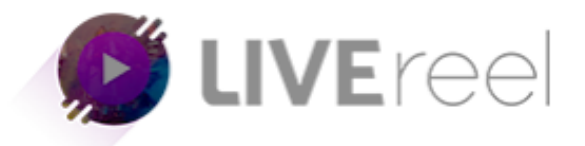

## **LIVEREEL TUTORIAL- How to Connect to Twitch**

## **Follow these simple steps below:**

1. Log in to your LiveReel account then go to **Accounts**. Since we're going to connect Twitch, click on **Connect** under the Twitch icon.

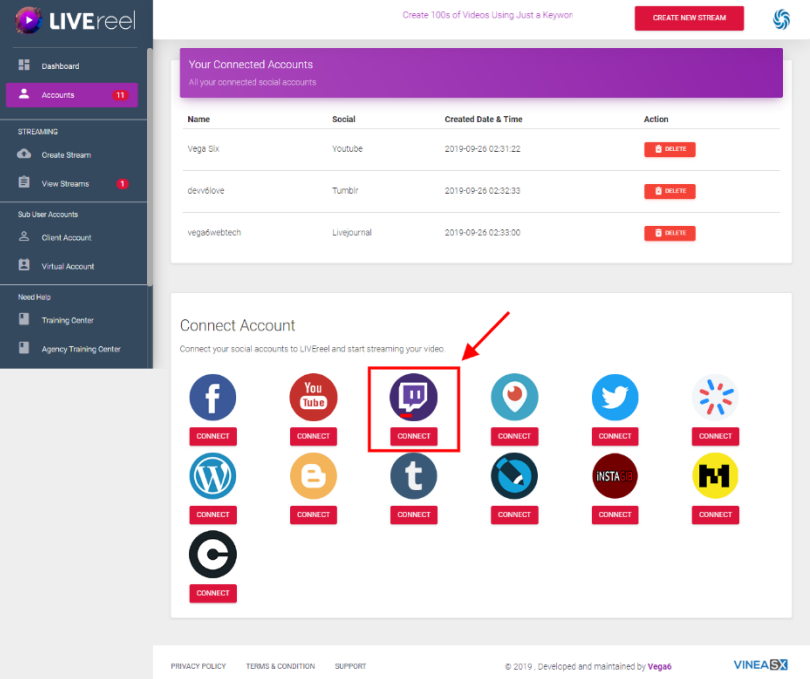

2. Enter the necessary details such as your Twitch username. To get the Stream Key, log in to your Twitch account then click your profile picture icon on the upper right, then hit **Creator Dashboard**.

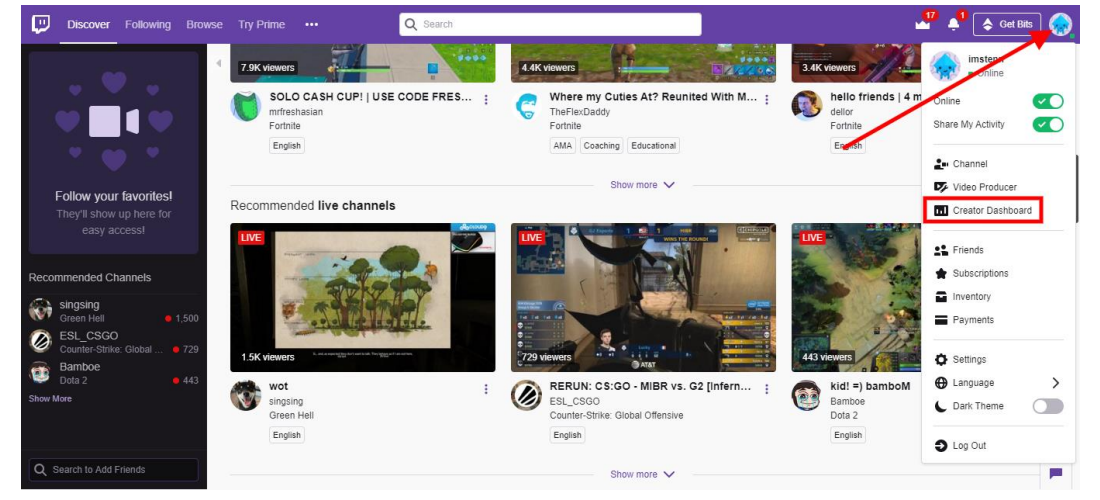

3. On the Creator dashboard, click on **Channel** under the settings tab the copy the Stream Key.

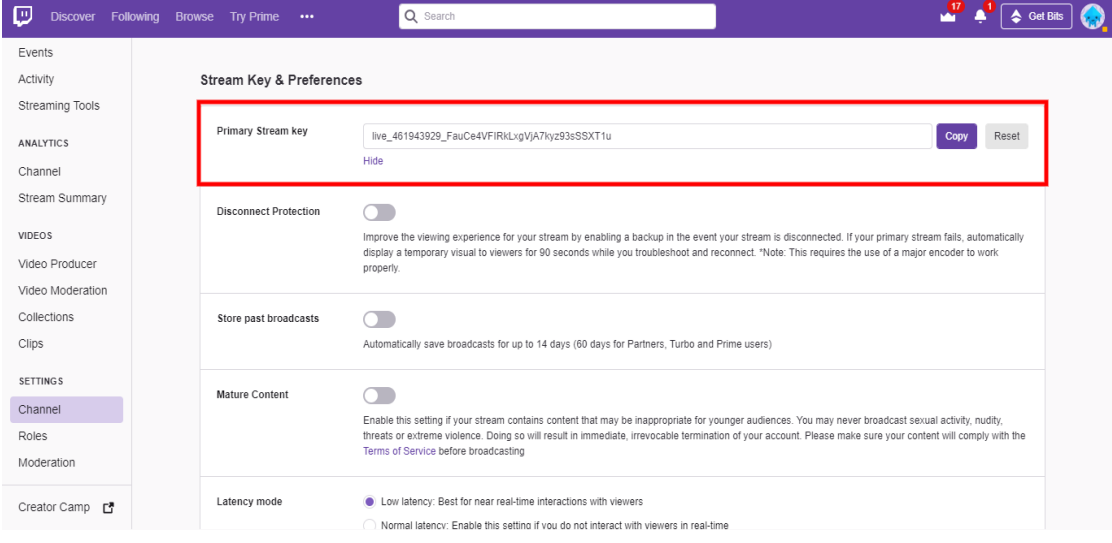

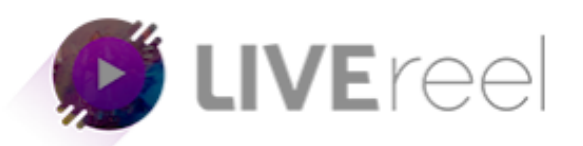

4. To get your Profile Picture URL, click on your profile (upper right corner), right click then Open Image in New

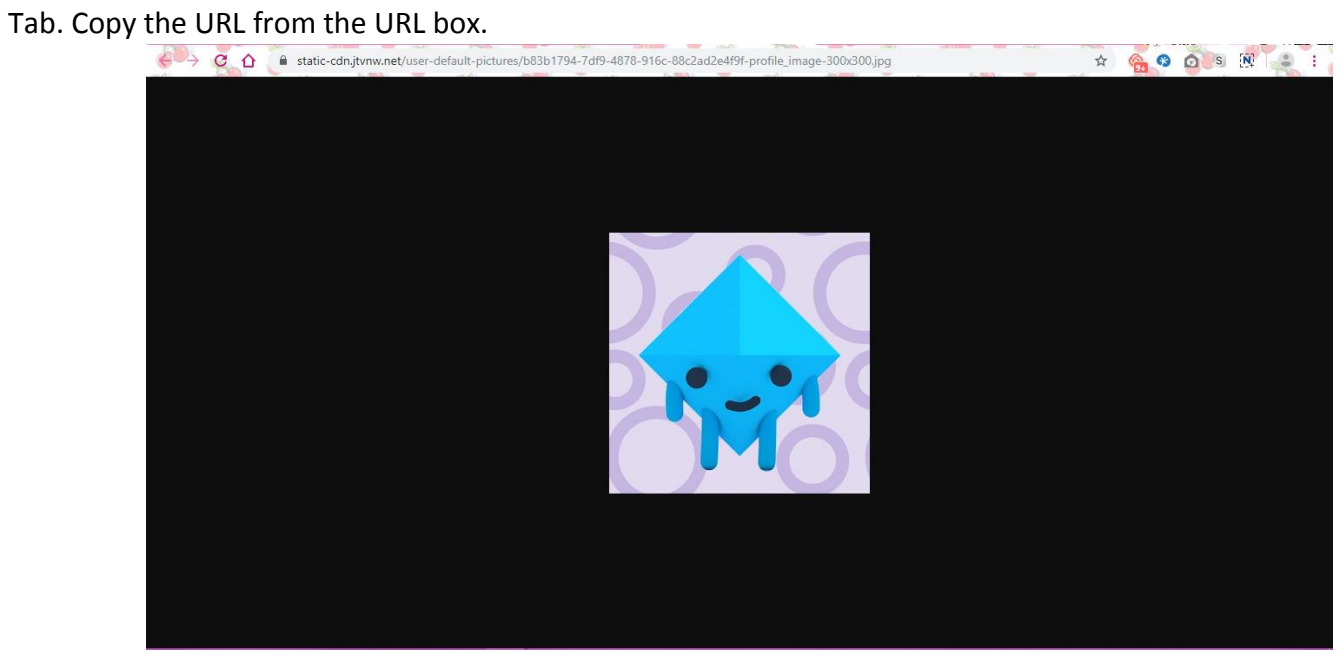

5. Once you got everything you need, go back to LiveReel then enter the information.

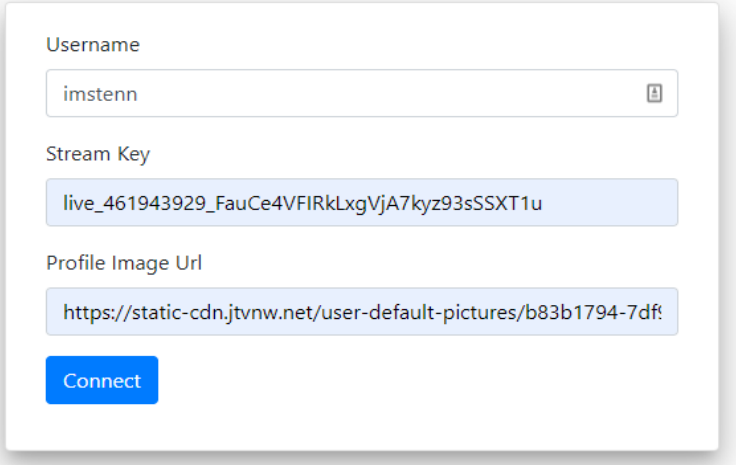

6. Once successful, you will see Twitch on the list of the accounts connected to LiveReel.

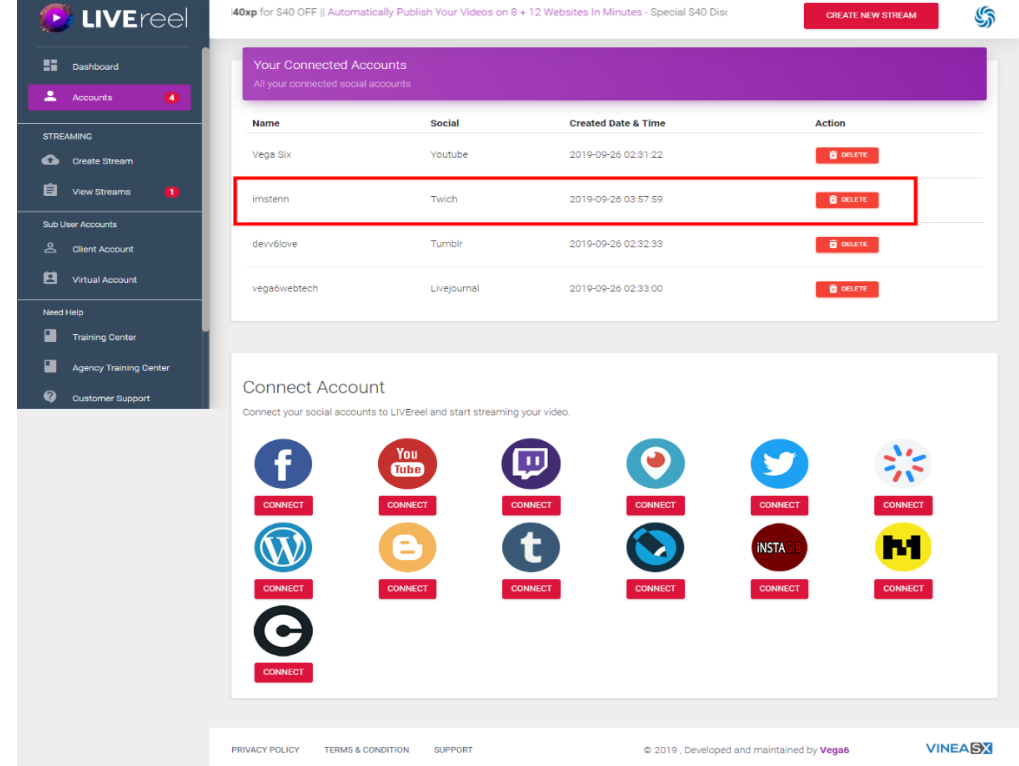

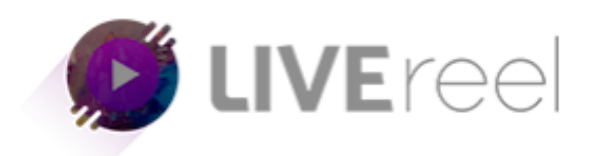